# **Kurzanleitung creator 2.0**

Mit dieser Software können Sie an Ihrem Computer Namenskarten für alle im creator enthaltenen Namensschilder-Formate erstellen.

## **Die Vorlagen setzen sich hierfür aus 3 Komponenten zusammen:**

### **1 Druckvorlage:**

Mit der Druckvorlage legen Sie das Format der zu bearbeitenden Namenskarten fest. Wählen Sie eine passende unter den angelegten Vorlagen aus.

### **2 Namensliste:**

Sie können Ihre Namenslisten entweder neu anlegen oder aus einer Excel-, bzw. Text-Datei importieren (.txt, .csv, .xls, .xlsx).

## **3 Layout:**

Sie bestimmen in diesem Schritt, an welcher Stelle später die Namen und ggf. auch die Bilddateien erscheinen werden.

**Erst wenn alle drei Komponenten bearbeitet worden sind, kann ein Druckdokument erstellt werden.**

#### **Anmerkungen**

Es handelt sich bei diesem Leitfaden um eine **Kurzanleitung**, die keine vollständige Beschreibung der zahlreichen Funktionen des creators bietet, sondern Sie in die Lage versetzen soll, schnell und ohne Vorkenntnisse Ihre ersten eigenen Namenskarten zu erstellen.

Gehen Sie diese Anleitung am besten beim ersten Mal Schritt für Schritt durch, um sich mit den grundlegenden Aspekten des creators vertraut zu machen. Sie werden feststellen, dass alle weiteren, ergänzenden Funktionen intuitiv zu bedienen sind.

#### **Inhalt**

#### **1-8 Druckvorlage**

- 1-3 Druckvorlage wählen
- 4-6 Namensliste erstellen
- 7-8 Flaggen zur Sprachkennzeichnung einfügen

#### **9-16 Namensliste**

9-16 Namensliste importieren

#### **17-29 Layout**

- 17-21 Layout gestalten
- 22-23 Schrift anpassen
- 24-26 Logo einfügen
- 27-29 Namenskarten drucken

### **Wir wünschen viel Erfolg!**

### **Druckvorlage wählen**

**1** Klicken Sie auf der Startseite des creators auf das Symbol **+ Neues Dokument**.

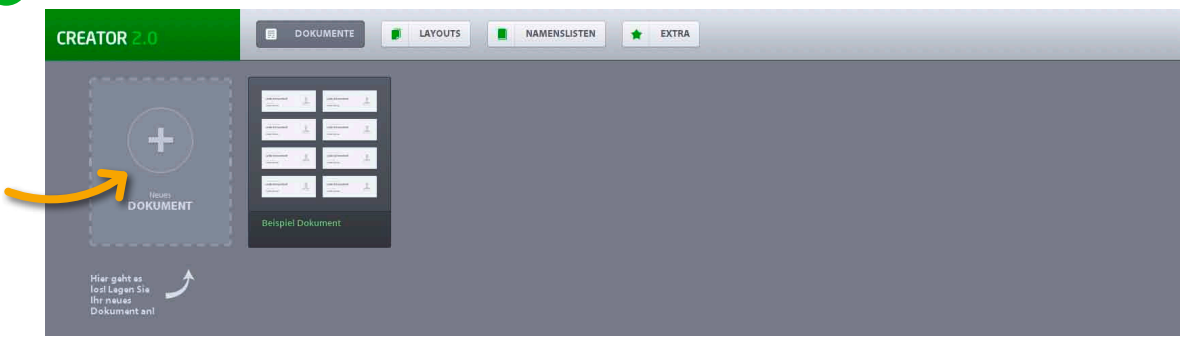

**2** Wählen Sie in der ersten Reihe die Serie, der Ihr Namensschild angehört. Die korrekte Bezeichnung finden Sie bspw. auf Ihrem Lieferschein oder in Ihrem Kundenkonto.

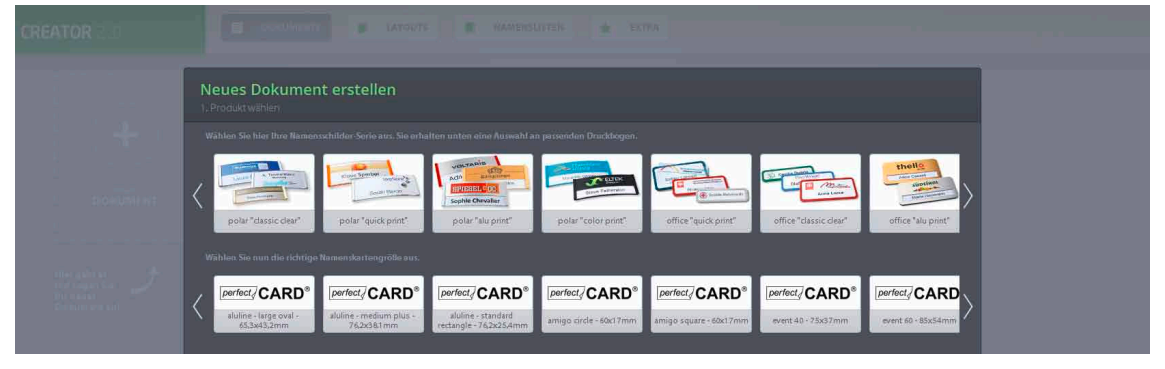

**3** Danach wählen Sie in der zweiten Reihe die passende Namenskarten- (=Druckbogen-) Größe aus. Unten rechts klicken Sie so dann auf die Schaltfläche mit der Beschriftung **Schritt 2: Namenslisten**.

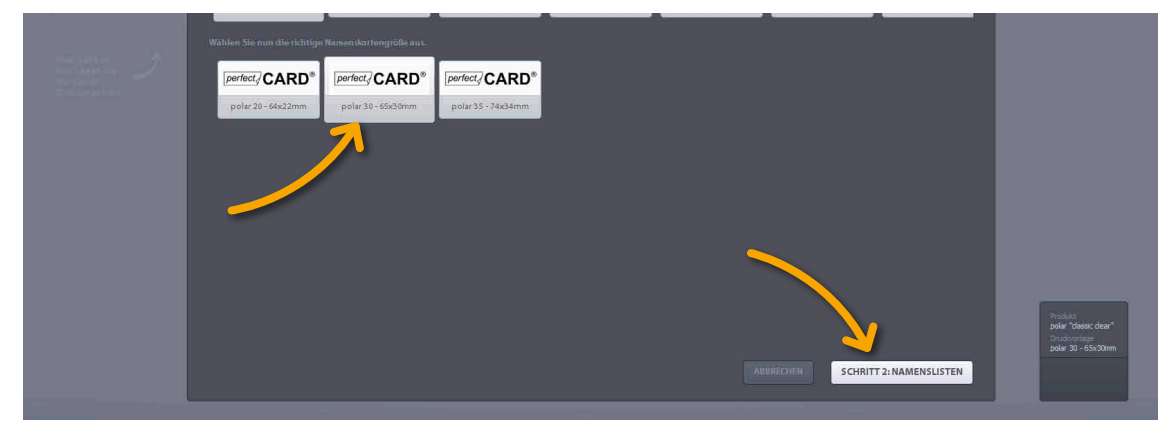

### **Namensliste erstellen**

**4** Sie befinden sich nun in dem Bereich des creators, wo Sie Namenslisten importieren, erstellen oder bearbeiten können. Zwischen den beiden Namenslistenfeldern finden Sie Buttons, deren einzelne Funktionen sich erklären, wenn Sie mit der Maus darüber fahren. Klicken Sie auf den **+** Button, um eine neue Namensliste zu erstellen.

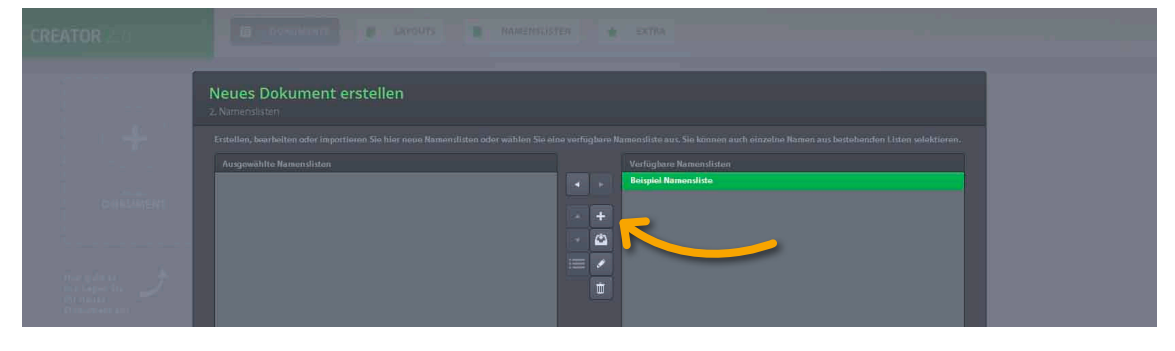

**5** Im Dokument sehen Sie jetzt ein langes Feld mit der Bezeichnung **Neues Textfeld**. Im unteren Bildschirmrand können Sie mit Klick auf das **+** Symbol die Anzahl an Spalten und Zeilen erhöhen. In den neu erscheinenden Feldern können Sie Ihre Namen eintragen.

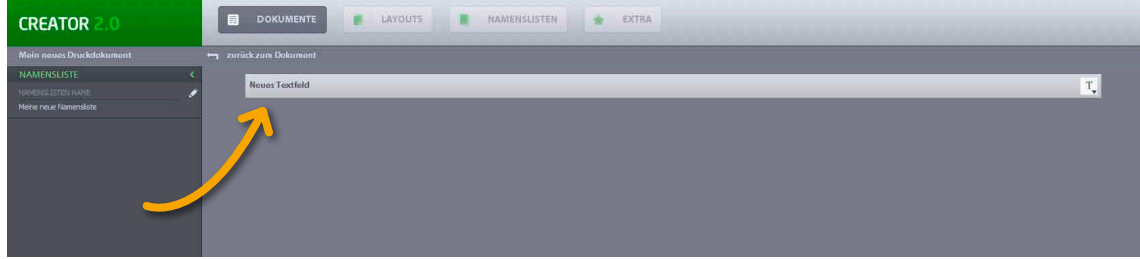

**6** Weiterhin finden Sie im Textfeld ein **T** Symbol, mit Doppel- oder Rechtsklick auf dieses können Sie zwischen **Typ: Text** und **Typ: Bild** wählen. Mit **Bild** wird an dieser Stelle auf die Flaggen zur Sprachkennzeichnung verwiesen, die Sie jedem Namen einzeln zuordnen können (dies ist nicht zwingend erforderlich).

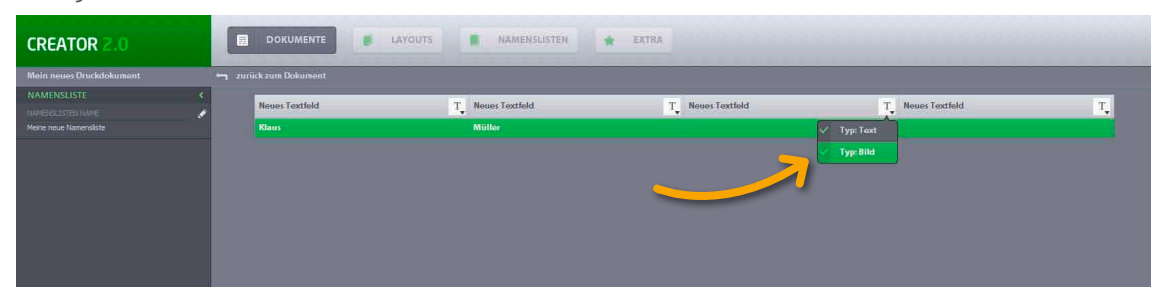

## **Flaggen zur Sprachkennzeichnung einfügen**

**7** Wenn Bild ausgewählt ist, ändert sich das **T** ist ein Bildsymbol. Im Eingabefeld können Sie nun zwischen Flaggen und Image wählen. Wählen Sie **Flaggen**.

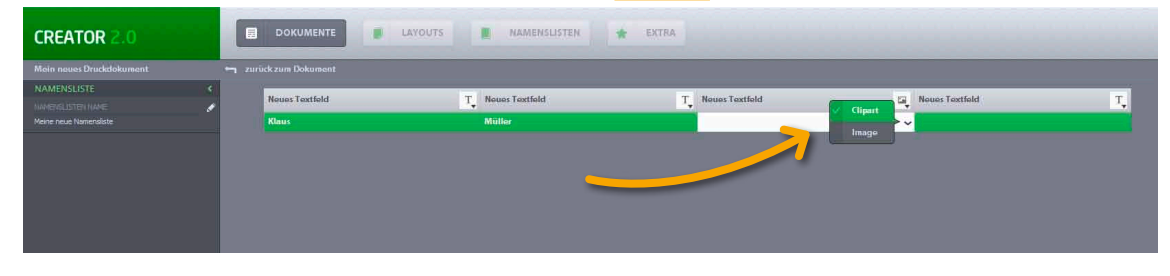

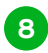

**8** Es öffnet sich eine Dialogbox, wo Sie Flaggensymbole als Sprachkennzeichnung für jeden Namen einzeln auswählen können. Bestätigen Sie mit Klick auf den **OK** Button.

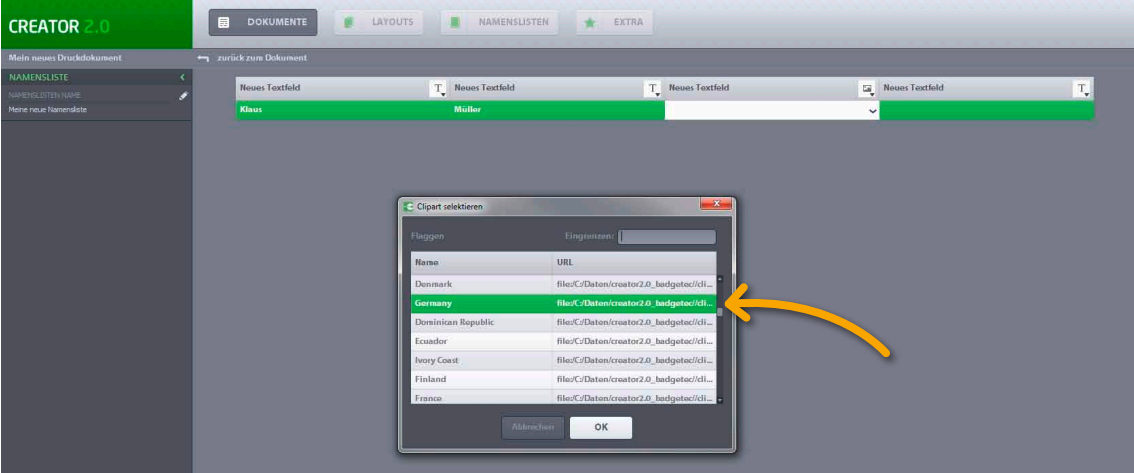

#### **Namensliste importieren**

**9** Ebenfalls haben Sie die Möglichkeit, bereits vorhandene Namenslisten zu importieren. Klicken Sie dafür in ein Textfeld und danach unten auf die Schaltfläche **Import**.

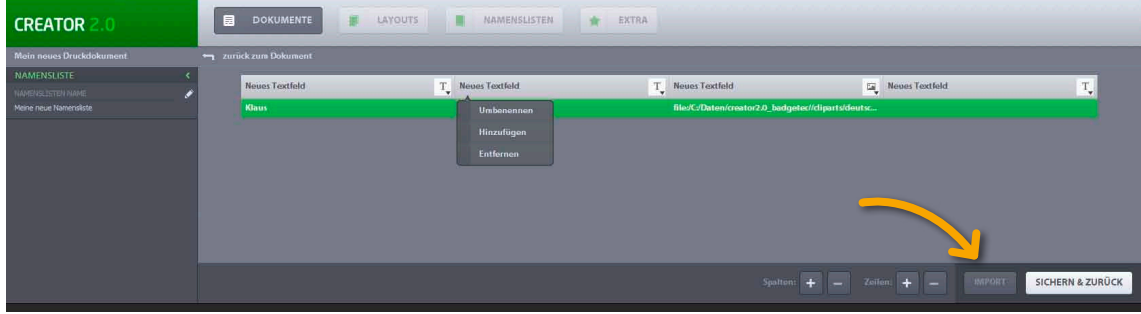

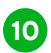

**10** Es erscheint eine neue Dialogbox für den Import von Namenslisten.

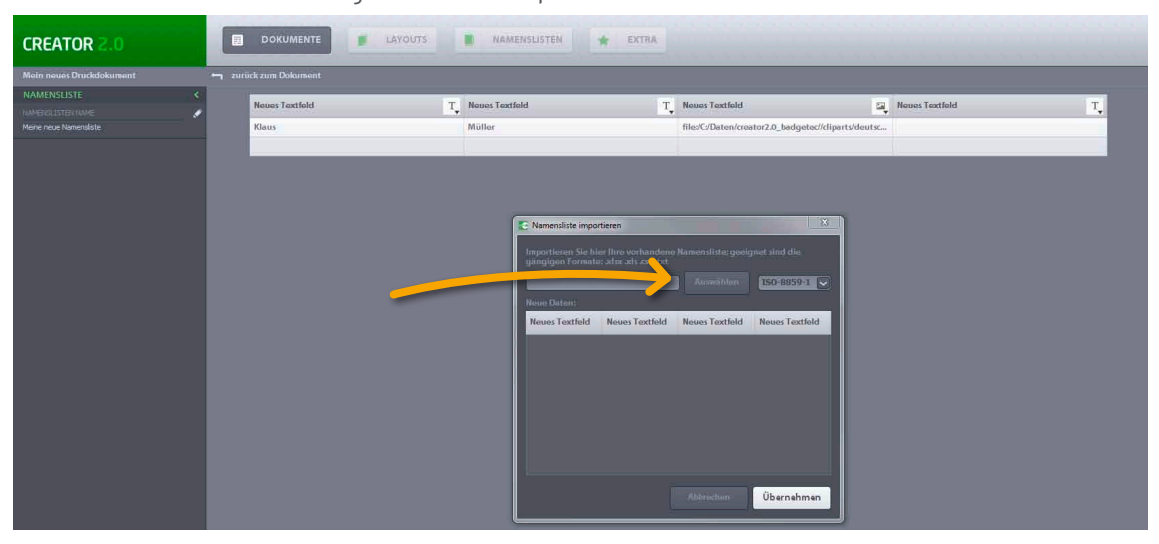

**11** Mit Klick auf **Auswählen** können Sie eine Namensliste, die auf Ihrem PC gespeichert ist, zum Hochladen markieren. Es erscheint eine weitere Dialogbox, wo Sie den Upload mit Klick auf **OK** bestätigen, nachdem Sie das Format gewählt haben.

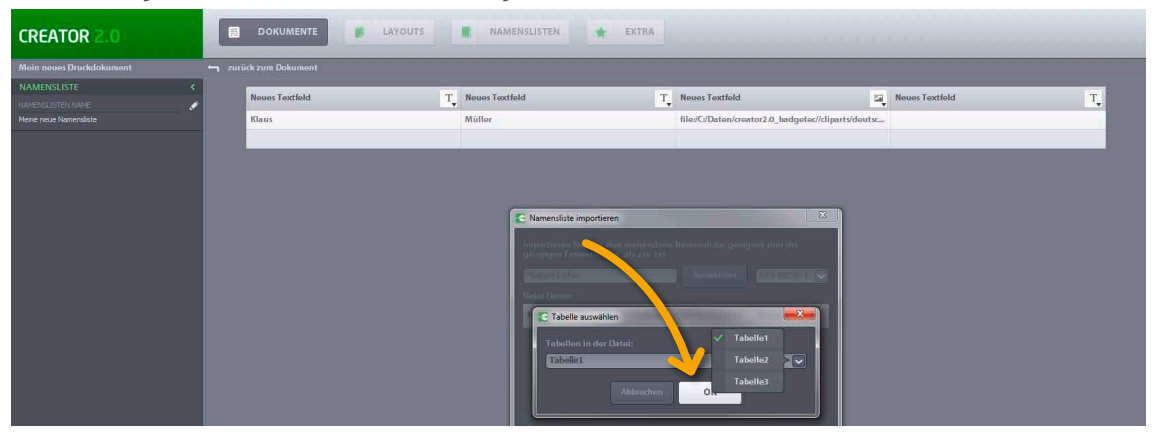

**12** Nun müssen Sie noch entscheiden, ob Sie die Daten mit oder ohne Kopfzeile importieren möchten. Wenn Sie sich für einen Import ohne Kopfzeile entscheiden, müssen Sie darauf achten, dass Sie in Schritt 5 bereits so viele Spalten angelegt haben, wie Sie an dieser Stelle benötigen.

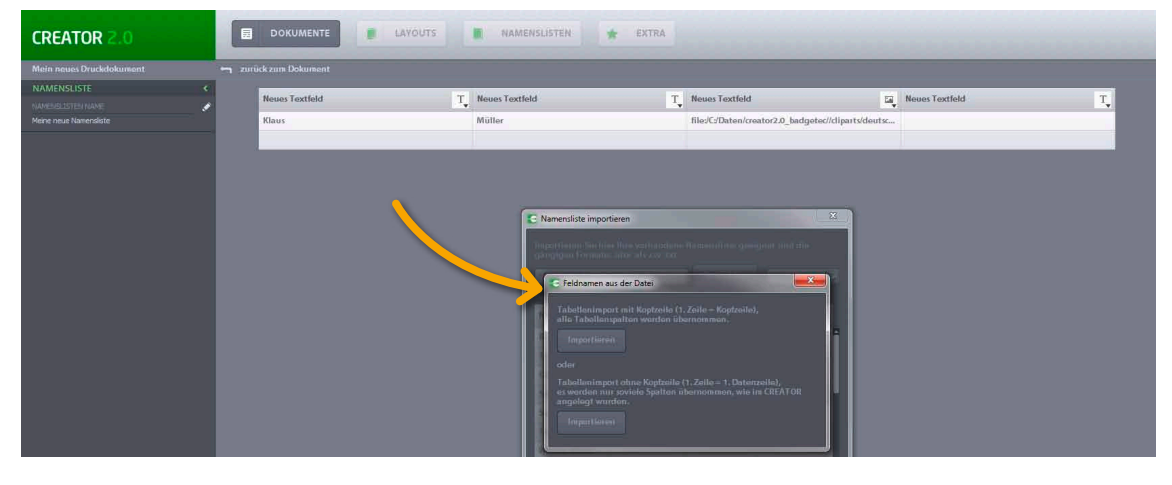

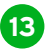

**13** Nach Ihrer Entscheidung zeigt die Dialogbox eine Vorschau an. Bestätigen Sie mit Klick auf **Übernehmen**.

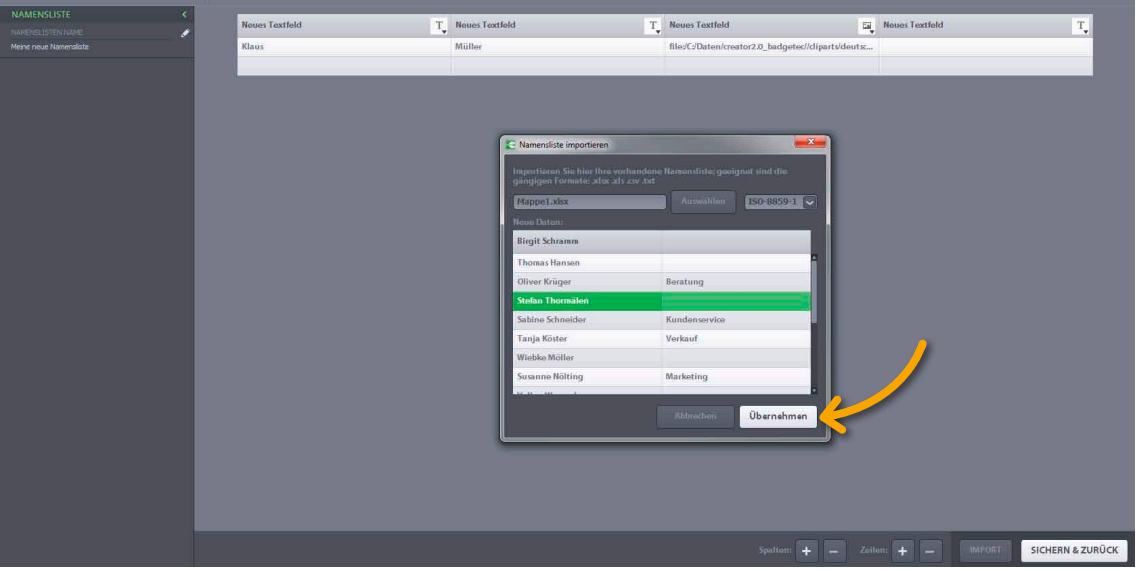

**14** Im creator sehen Sie jetzt Ihre importierte Liste. Klicken Sie unten rechts auf die Schaltfläche **SICHERN & ZURÜCK**, Sie werden dann aufgefordert, eine Bezeichnung für Ihre Namensliste einzugeben (vorgegeben ist **Meine neue Namensliste**).

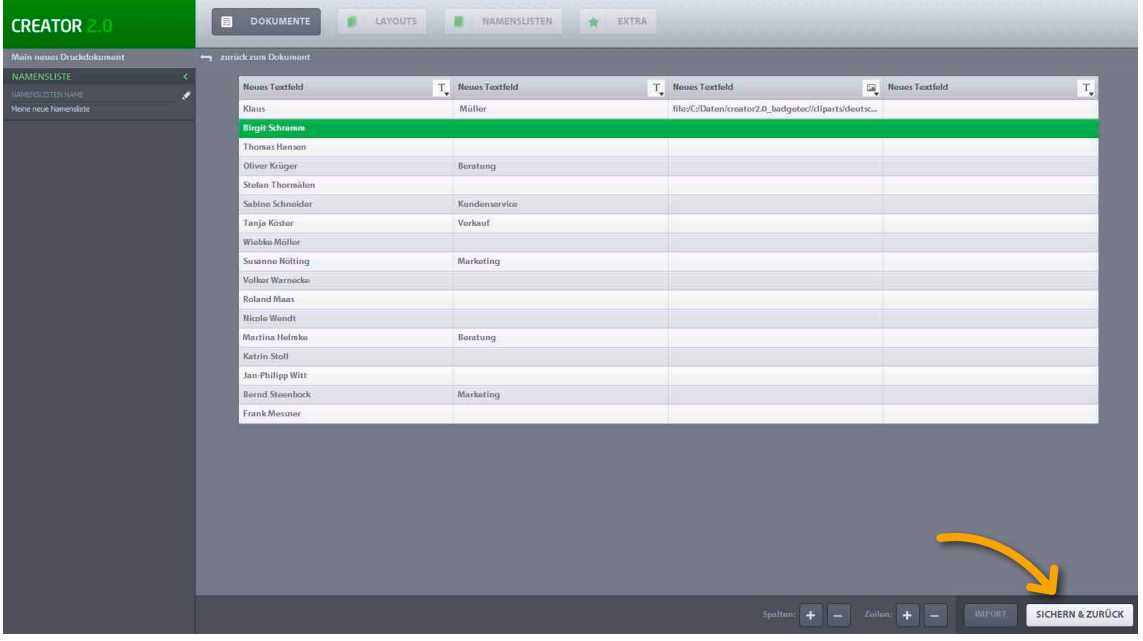

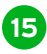

**15** Nach dem Speichern können Sie entweder Ihre komplette Namensliste oder eine Auswahl einzelner Einträge für die Erstellung des Druckdokumentes auswählen. Klicken Sie danach auf **Übernehmen**.

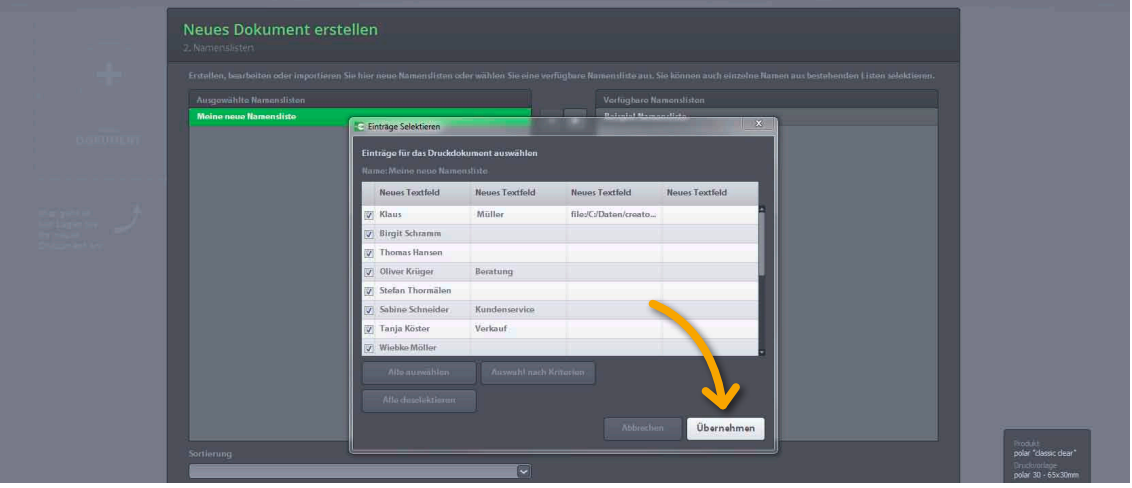

**16** Es öffnet sich ein neues Fenster und Ihre Liste erscheint in blau markiert links unter **Ausgewählte Namenslisten**. Klicken Sie für den nächsten Schritt unten rechts auf die Schaltfläche **Schritt 3: Layout**.

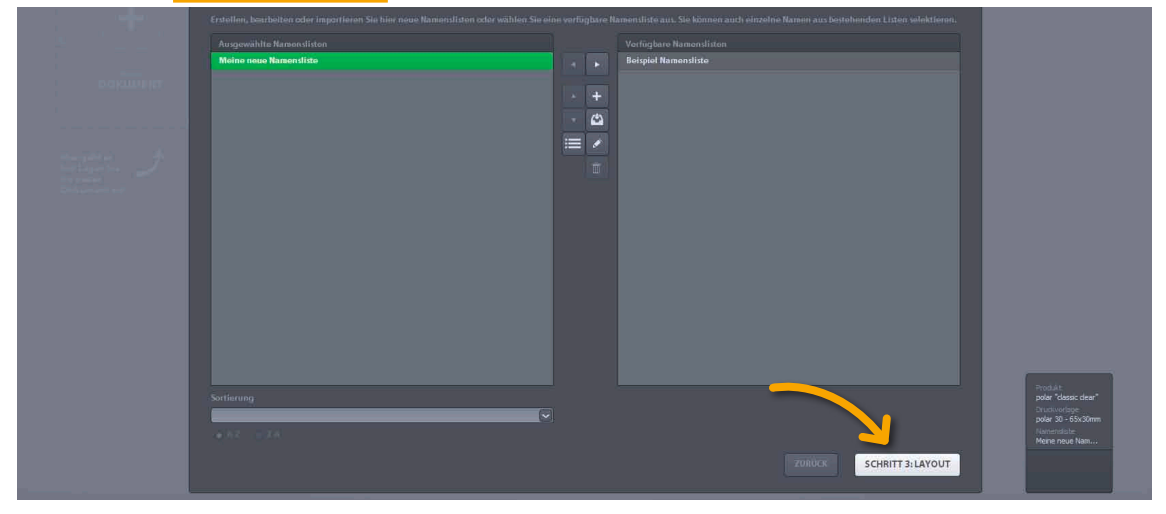

#### **Layout gestalten**

Vorab ein grundsätzlicher Hinweis zur Bedienung des Layout-Menüs: In der unteren Leiste finden Sie die Tools, mit denen Sie die Daten- oder Bildeingabefelder definieren, während Sie in der linken Menüleiste diejenigen Werkzeuge vorfinden, mit denen Sie Ihre Eingaben auf der Namenskarte im Detail bearbeiten können.

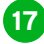

**17** Für die Erstellung einer neuen Layout-Vorlage klicken Sie auf **Neues Layout +**.

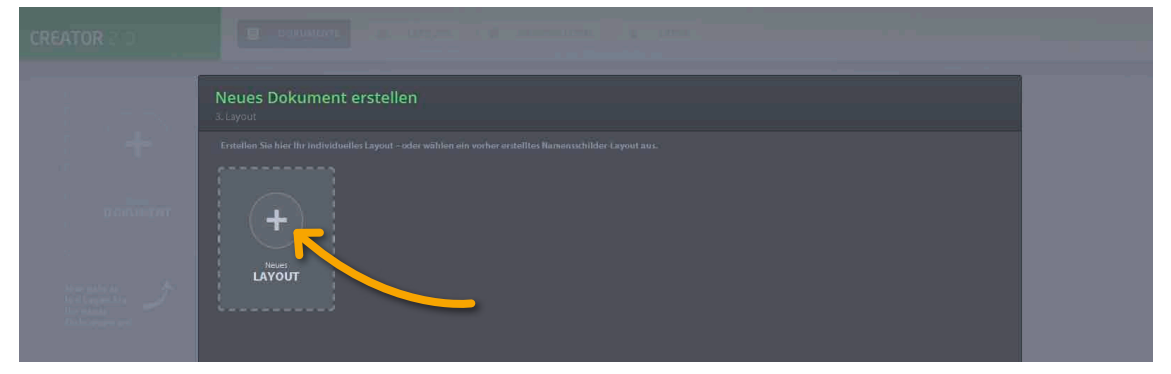

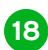

**18** Es öffnet sich die Eingabemaske mit der Namenskartenvorlage in der Mitte. Klicken Sie am unteren Bildschirmrand auf **T1,2 (Text Datenfeld Element hinzufügen)**. **T1** meint die erste Textspalte in der Namensliste, also z.B. den Namen, **T2** meint die zweite Textspalte (das könnte z.B. die Funktion sein). Diese Eingaben beziehen sich auf alle Namen in Ihrer Liste, sie sind also global gültig. z.B. für Namen (**T1** = erste Textspalte in der Namensliste)

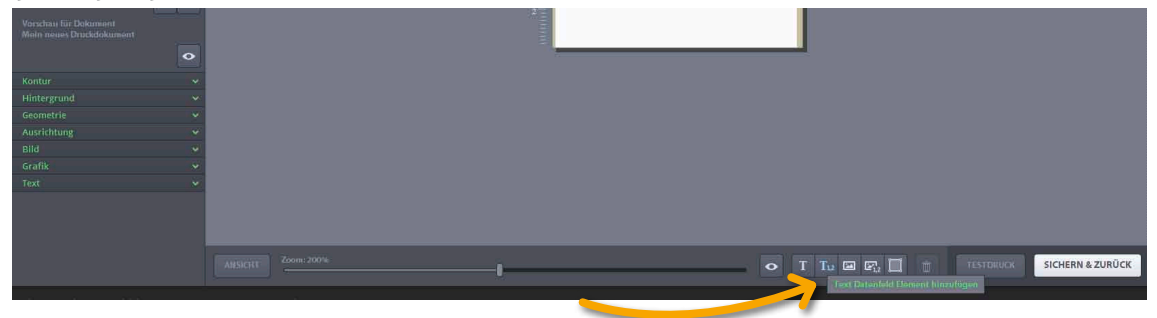

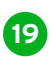

**19** Ihnen werden nun Textfelder auf der Vorlage angezeigt, die Sie beliebig verschieben und in der Größe verändern können. Diese Felder legen fest, an welcher Stelle Ihre Namen auf der Namenskarte gedruckt werden.

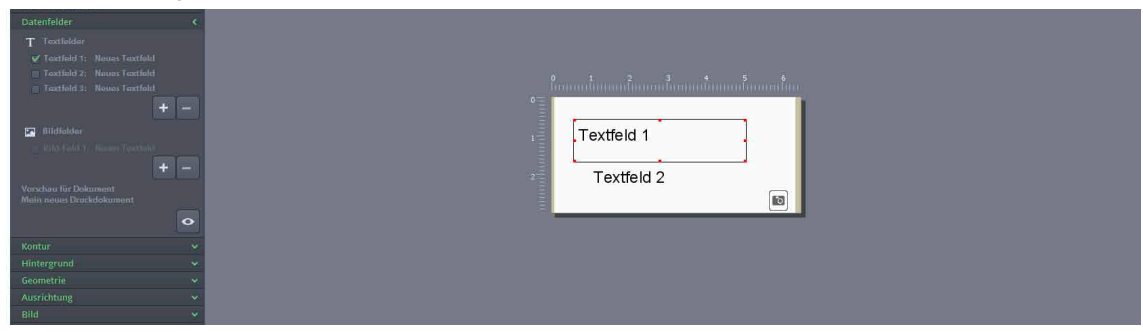

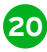

**20** Klicken Sie nun ebenfalls unten rechts auf das Bild-Icon **1,2 (Bild Datenfeld Element hinzufügen)**. **B1** meint hier wiederum das erste Bildfeld in der Namensliste, **B2** das zweite usw. Hier können Sie z.B. Flaggen zur Sprachkennzeichnung einfügen, wenn diese für alle Mitarbeiter gleich sind.

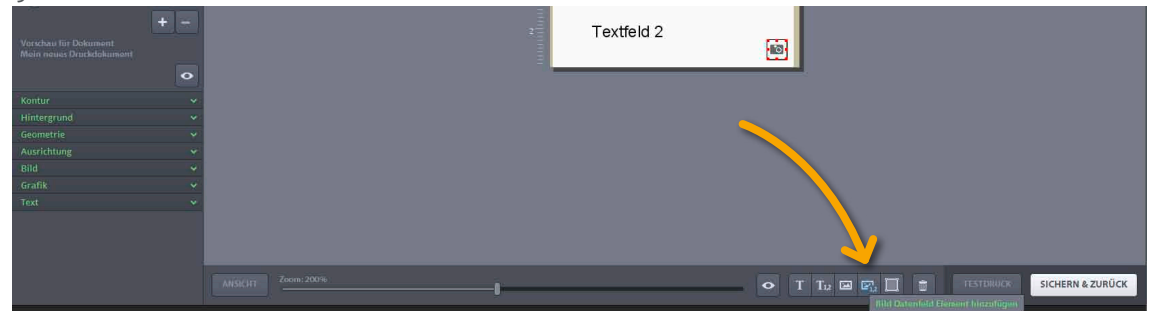

**21** Auf der Namenskarten-Vorlage erscheint ein Fotoapparat-Icon. Dieses können Sie nach Belieben dorthin ziehen, wo später die Sprachkennzeichnungsflagge erscheinen soll. Auch ist ein Vergrößern oder Verkleinern möglich.

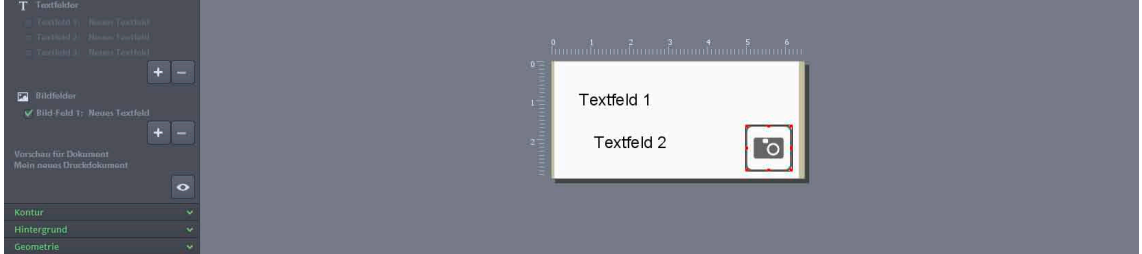

### **Schrift anpassen**

**22** Im Menü auf der linken Seite können Sie eine Schriftart auswählen, wenn Sie zuvor ganz unten auf den Reiter **Text** klicken.

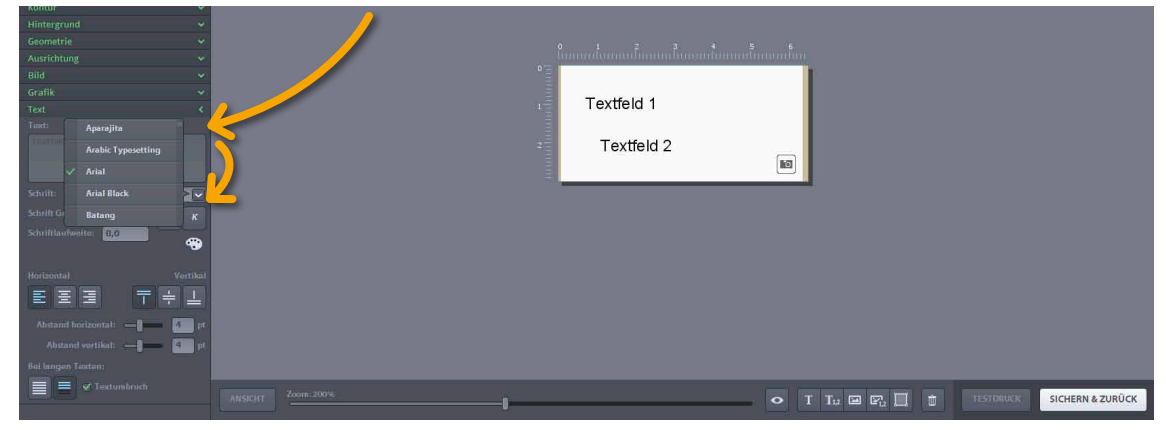

**23** Dort können auch die Größe und die Laufweite der Schrift angepasst werden. Markieren Sie das Textfeld, das Sie bearbeiten möchten.

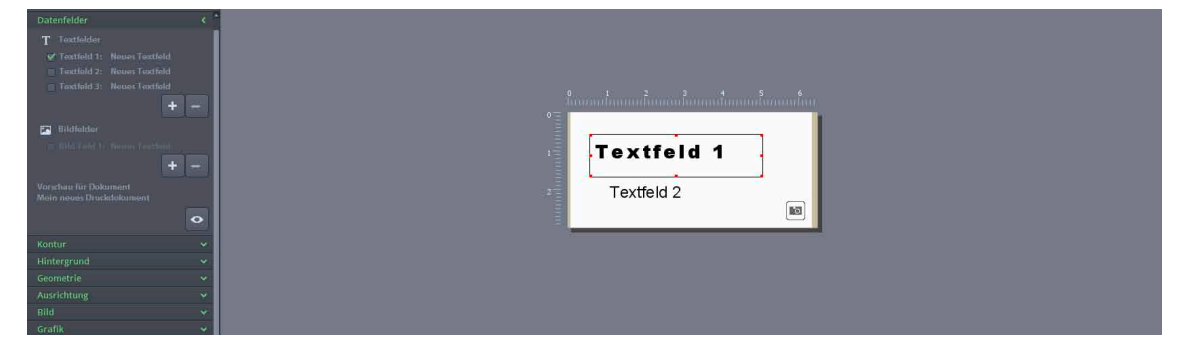

## **Logo einfügen**

**24** Um Ihr Logo oder ein Bild einzufügen, welches ebenfalls auf allen Namenskarten erscheinen soll, klicken Sie zunächst unten auf das Icon **Bild Element hinzufügen** und dann im Menü links auf den Reiter **Bild**, wo Sie im Feld **Datei** zwischen **Flaggen** und **Image** wählen. Wählen Sie **Image**, um z.B. Ihr Logo in die Namenskarten-Vorlage zu laden. Es öffnet sich eine Dialogbox, in der Sie auf Ihrem PC die gewünschte Datei suchen können.

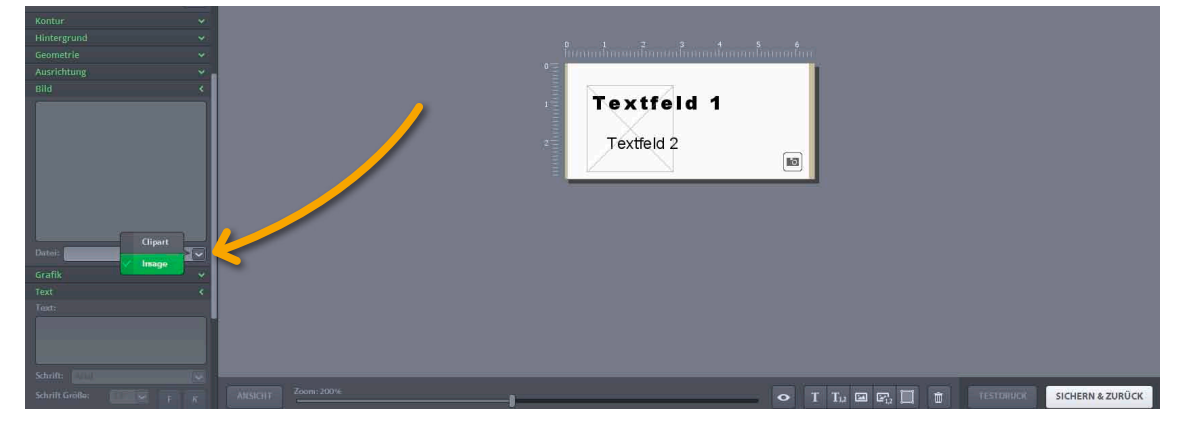

**25** Sie können nun das Bild auf der Vorlage bearbeiten. Klicken Sie links auf die Reiter **Geometrie** und **Ausrichtung** und passen Sie Ihr Logo nach Ihren Wünschen mit Hilfe der dort aufgeführten, selbsterklärenden Optionen an. Wenn Sie zufrieden sind, klicken Sie unten rechts am Bildschirmrand auf die **SICHERN & ZURÜCK** Schaltfläche. Sie werden aufgefordert, einen Namen für das Layout einzugeben. (voreingestellt ist **Mein neues Layout**).

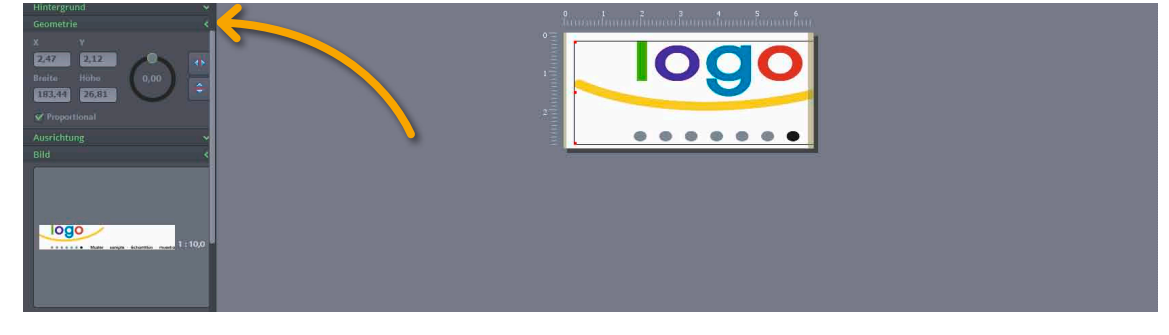

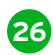

**26** Das Layout ist nun gespeichert. Klicken Sie unten rechts auf **Fertig**.

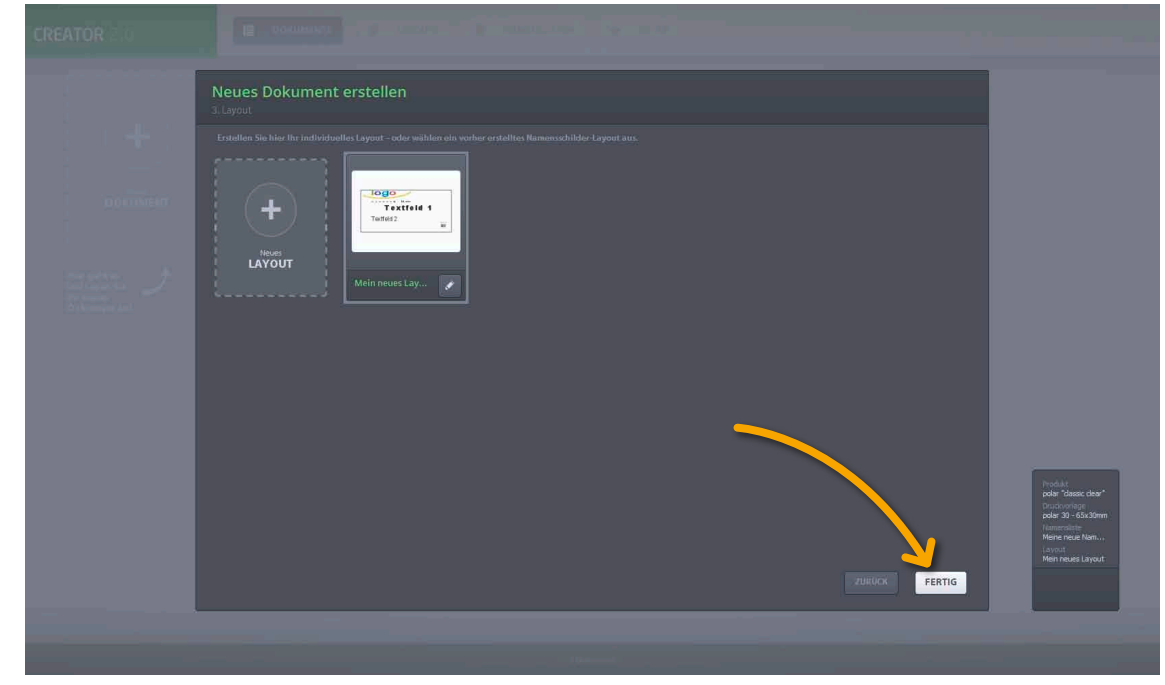

### **Namenskarten drucken**

**27** Jetzt wird Ihnen die fertige Vorlage für den Namenskarten-Druckbogen in der Druckvorschau angezeigt.

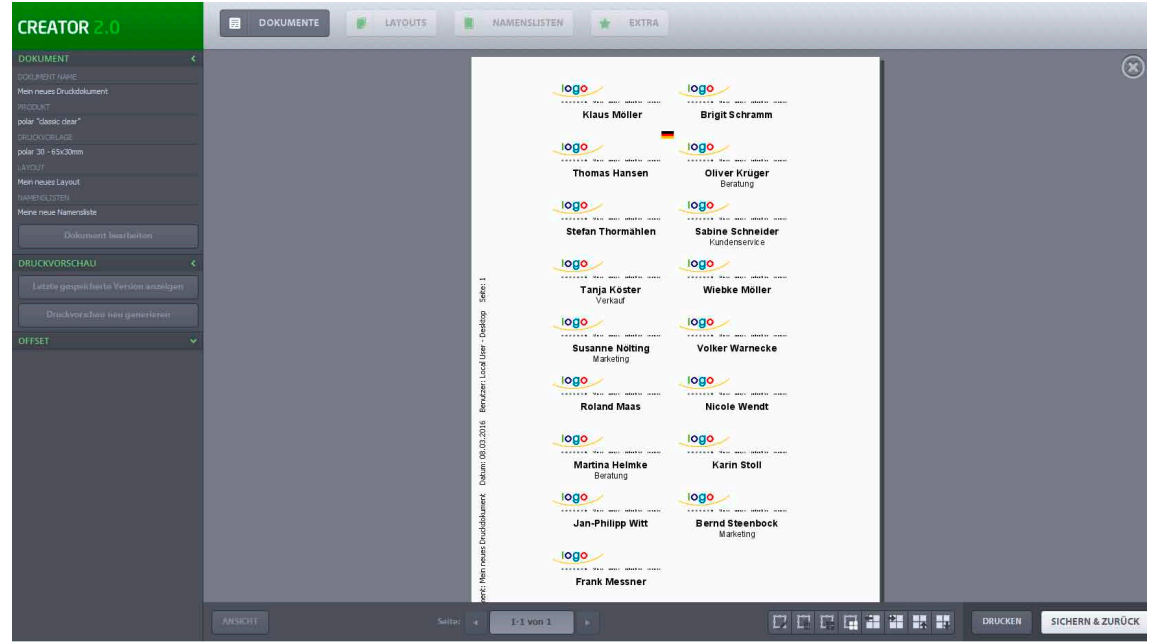

**28** Sie können entscheiden, ob Sie alle oder lediglich ausgewählte Namenskarten drucken möchten. Mit der linken Maus- und der Steuerungstaste auf Ihrer Tastatur können Sie die entsprechenden Felder auswählen. Der **Drucken** Button unten rechts gibt Ihnen die Möglichkeit, zwischen **Alles Drucken** und **Auswahl Drucken** auszuwählen.

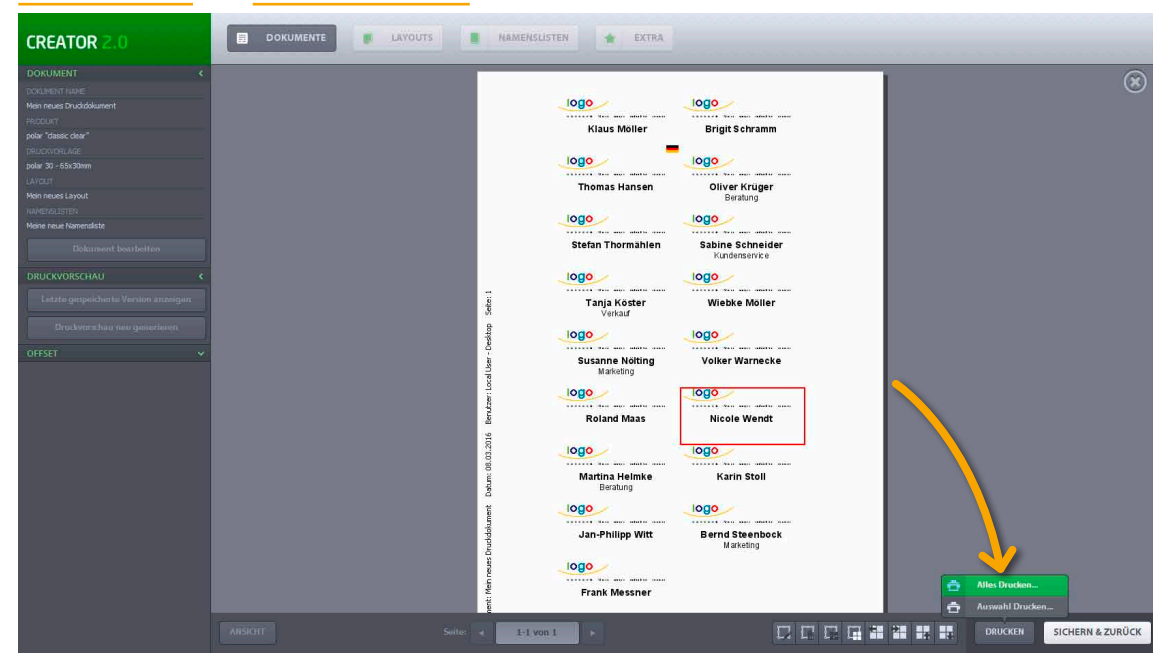

**29** Wenn Sie sich nun noch Schneidmarken anzeigen lassen möchten, so klicken Sie links unten auf **Ansicht**. Darüber erscheint ein neues Menü, wo Sie **Schneidmarken anzeigen** anklicken.

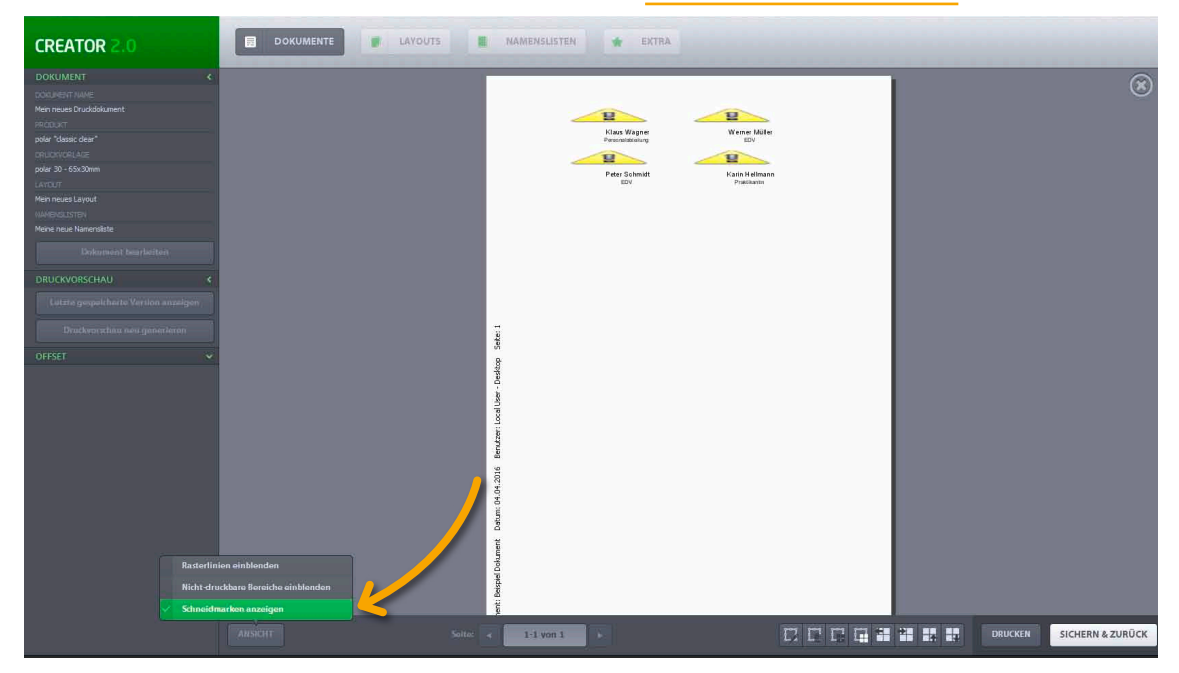